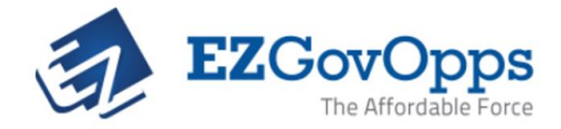

## How To **Add & Edit Users**

**EZGovOpps provides access for multiple users depending on the level of access. The Account Manager, or primary license-holder, has several permissions unique to their role including the ability to delegate user seats and set permissions.**

**To delegate the account's additional seats, the Account Manager may access the User Management page by selecting the "User" tab on the upper right-hand side of the screen.**

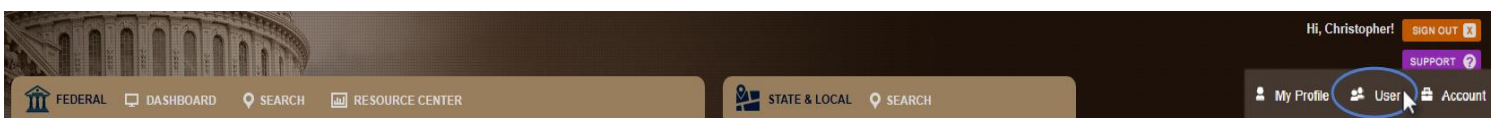

**From the User Management page the Account Manager (1) can see how many remaining licenses are available, (2) add new users, (3) reset passwords, (4) view login/user information, and (5) edit user permissions.**

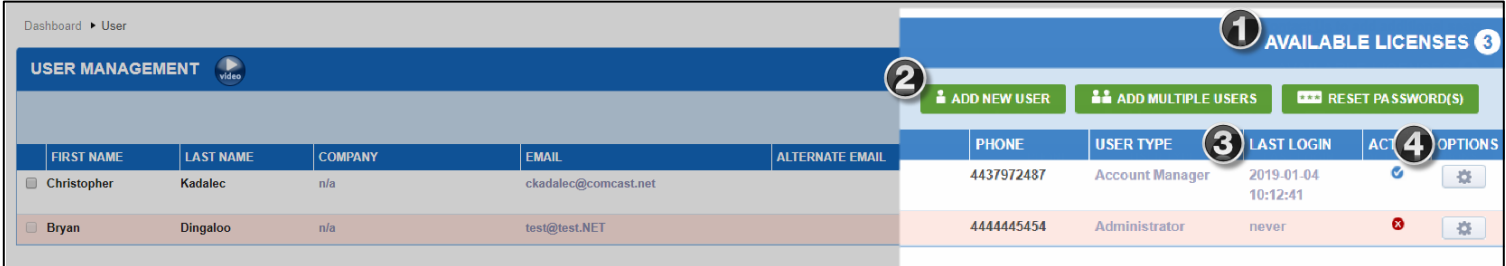

**To add a new user to your account, click the "Add New User" button, populate the user's information, then select "save". This will automatically send the new user a validation email allowing them to create their credentials.**

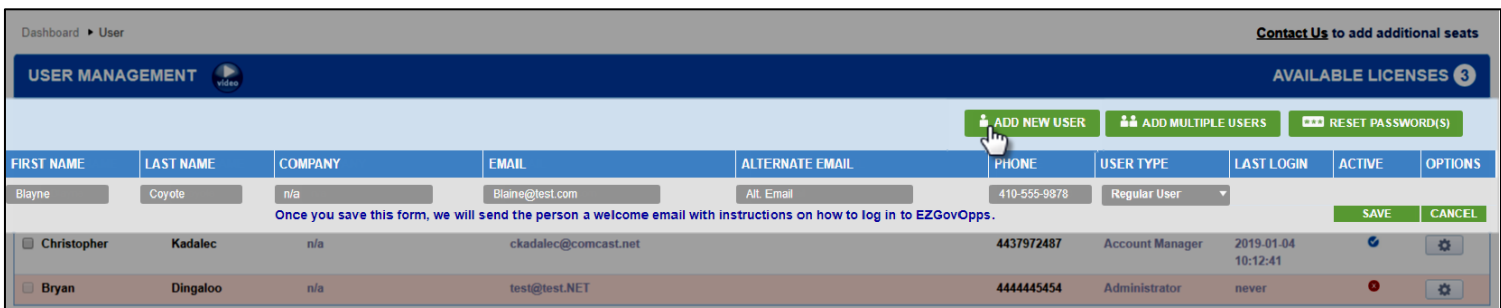

**After a user has been added to the account, the new user can be granted Administrator or Regular User permissions via the "User Type" column. Administrators have the ability to add/delete sub-users, create workspaces in the Collaboration Center, and can lock and hide folders in the File Cabinet.**

We encourage all new accounts to schedule for at least two 45 minute training sessions to cover best practices for My Profile set-up, search refinement, etc. Please choose a time **[here](https://go.oncehub.com/ezgdemo)**.